# **9.1 В журнале Табель**

Журнал «Табель» располагается в меню «Журналы». Окно журнала имеет вид [\(рис. 9.1–1\)](#page-0-0).

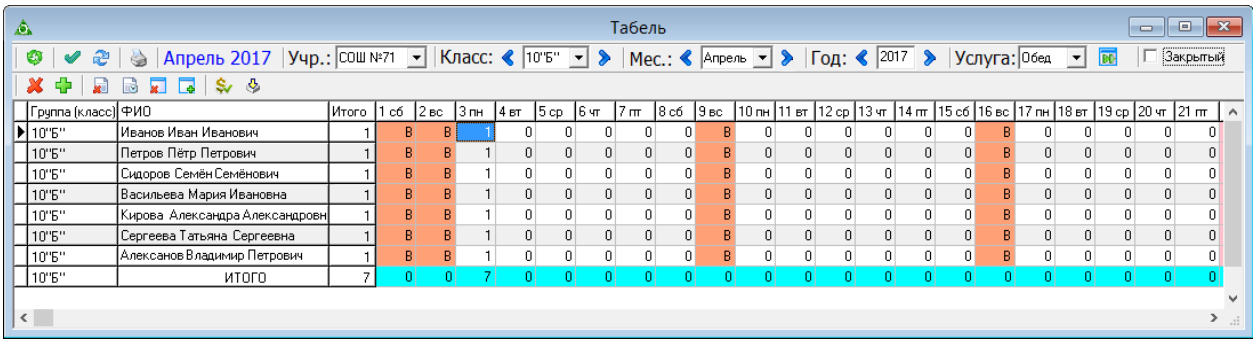

<span id="page-0-0"></span>рис. 9.1–1

**Обратите внимание**. Нельзя сформировать табель за месяц/год выходящий за рабочий период.

Свойства журнала.

1. Чтобы ускорить работу журнала, воспользуйтесь кнопкой – «Режим Турбо». В данном режиме отключается дополнительный функционал (пересчёт сумм, выделение цветом и т.п.), что ускоряет работу журнала.

2. Кнопки для работы с табелем.

- удалить выбранную отметку об услуге.
- добавить отметку об услуге в выбранный день.
- $\mathbf{F}$  очистить табель от всех отметок.
- $\Box$  заполнить весь табель отметками.
- **•** удалить отметку об услуге за выбранный день у всех учеников.
- добавить отметку об услуге за выбранный день всем ученикам.
- $\mathbf{\hat{s}}$  пересчитать табель.
- $\Phi$  загрузить/выгрузить табель из Excel.
- $\overline{H}$  синхронизировать табель с сайтом meal.talisman-web.ru.

**П** Закрытый - если у табеля стоит признак «Закрытый», редактировать табель нельзя. При проведении синхронизации данный признак передаётся на сайт и также закрывает табель от редактирования. Табель с данным признаком при синхронизации всегда передаётся на сайт и заменяет имеющийся там табель.

3. Ученики с льготой «Не питаются» выделяются розовым цветом. На период действия льготы нельзя вносит отметки. Также для учеников выбывших из школы выделяются дни отсутствия.

Глава содержит следующие разделы. [Формирование табеля.](#page-1-0)

<span id="page-1-0"></span>[Корректировка табеля.](#page-1-1)

### **Формирование табеля**

Чтобы сформировать табель, выполните следующие действия.

- 1. Выберите рабочий период.
- 2. Откройте журнал «Табель».
- 3. Выберите школу.
- 4. Выберите класс, по которому нужно сформировать табель.
- 5. Выберите месяц, за который нужно сформировать табель.
- 6. Укажите вид услуги, по которому нужно сформировать табель.

7. Нажмите кнопку – «Сформировать табель». В журнале сформируется табель.

**Обратите внимание:** в выбранном классе должны быть ученики с выбранным видом услуги; у группы потребителей, к которой привязаны ученики, должны быть календарные данные за выбранный месяц; иначе табель сформируется пустой.

## <span id="page-1-1"></span>**Корректировка табеля**

*По ученикам за день.*

Чтобы внести изменения по ученикам за день, выполните следующие действия.

- 1. Сформируйте табель (см. описание выше).
- 2. Выберите нужный день.

3. Внесите изменения следующим образом.

4. При помощи правой кнопки мыши вызовите меню [\(рис. 9.1–2\)](#page-1-2).

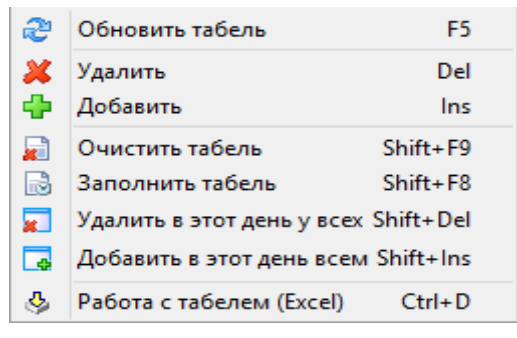

рис. 9.1–2

5. Чтобы добавить отметки об услуге за день, выберите в меню пункт «Добавить в этот день всем» или нажмите сочетание клавиш «Shift+ Ins».

6. Чтобы удалить отметки об услуге за день, выберите в меню пункт «Удалить в этот день у всех» или нажмите сочетание клавиш «Shift+Del».

### <span id="page-1-2"></span>*Заполнить весь табель отметками.*

Чтобы заполнить весь табель отметками, выберите в меню пункт «Заполнить

табель».

#### *Внести изменения по ученику.*

Чтобы внести изменения по ученику, выполните следующие действия.

1. Сформируйте табель (см. описание выше).

2. Выберите нужного ученика.

3. Выберите нужный день.

4. Внесите изменения следующим образом.

- Чтобы добавить отметку об услуге выберите пункт «Добавить запись» или нажмите клавишу «Ins».

- Чтобы удалить отметку об услуге, выберите пункт «Удалить» или нажмите клавишу «Del».